# **Tisk na OPF SU**

Na této stránce naleznete stručné informace k tiskovému systému OPF - SafeQ. Dále zde najdete odkazy na další informace a návody k Tiskovému systému.

Tiskový systém je **KREDITNÍ**. To znamená, že kdo nevloží peníze na pokladně **NETISKNE**. Z názvu tiskárny lze poznat kde tiskárna je. Dávejte pozor kde tisknete

# **Kde naleznu tiskový systém?**

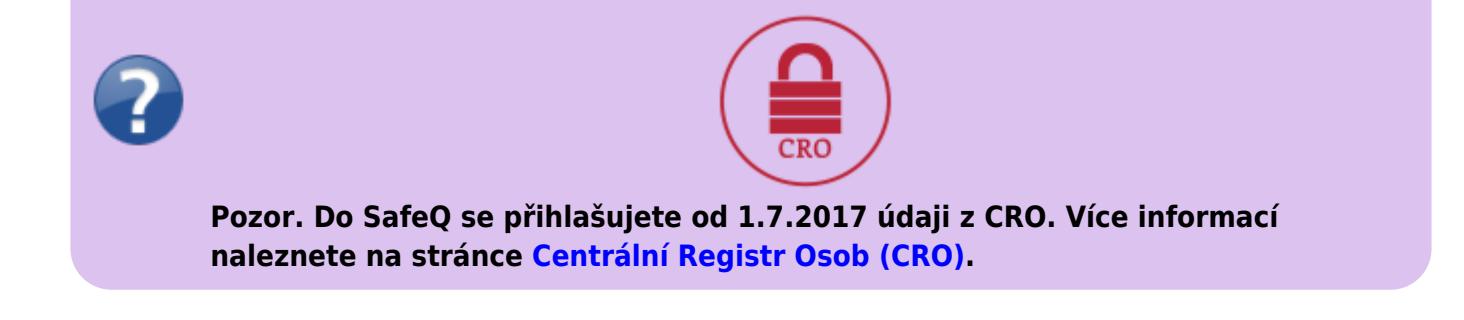

Webová stránka systému je [https://tisk.opf.slu.cz/.](https://tisk.opf.slu.cz/) Přihlášení probíhá pomocí jména a hesla do sítě CRO .

Na této stránce si můžete kontrolovat stav vašich tisků. Např. je zde vidět cena Vašeho tisku nebo to, že Váš tisk byl zamitnut z důvodu nízkého kreditu.

# **Uživatele a kreditní systém**

Do systému jsou zařazený dva druhy uživatelů - Studenti a zaměstnanci. Rozdíl je v tom, že u studentů je použit tzv. kreditní systém. Funguje následovně:

- Student uloží na pokladně fakulty peníze. Od 1.7.2017 přes ISKAM.
- Student tiskne nebo kopíruje a úlohy jsou systémem zúčtovány. Kredit je odečten z ISKAMu.

Studenti **nemohou** mít v systému **záporný kredit**. Tzn. Nemohou mít na svém tiskovém účtu méně než 0,- Kč.

Zaměstnanci vidí v systému ceny, ale ty nejsou nikde zúčtovány. Slouží pouze k přehledům pro katedry a oddělení fakulty.

# **Druhy tisku v systému SafeQ**

#### **Přímý tisk (Direct)**

Přímý tisk znamená, že po odesláni je tisková úloha okamžitě vytištěna na příslušné tiskárně.

#### **Zabezpečený tisk (Secure)**

Zabezpečený tisk znamená, že po odesláni je tisková úloha uložena v systému a uživatel si ji vyzvedne projetím karty na tiskárně. Výhoda tisku přes Secure je, že si uživatel může poslat tisk na jinou budovu a tisk si vyzvedne až po projetí karty na tiskárně. Tento druh tisku je přes tiskárnu OPF SafeQ Secure

## **Barevný tisk!**

V případě, že tisknete dokument, který obsahuje barvy na barevné tiskárně, bude CENA VYŠŠÍ. Dejte si pozor na barvy.

## **Černobílý tisk**

Pokud chcete tisknou pouze černou zvolte ve vlastnostech tiskárny tisk v šedé škále. Jak je možné takto nastavit tiskárny Sharp naleznete v tomto [návodu](https://uit.opf.slu.cz/navody:tiskarny)

Když tisknete dokument obsahující jak barevné tak černé stránky naúčtuje systém barevné a černé stránky zvlášť (za předpokladu, že Vaše "černé" stránky neobsahují např. tmavě modré nadpisy)

## **Jak vložím kredit do systému?**

Peníze se vkládají na **pokladně OPF** (místnost A109) nebo **bezhotovostní platbou** na účet ISKAMu. Pro vložení kreditu/peněz JE NUTNÉ MÍT OSOBNÍ KARTU OPF.

Od 1.7.2017 bude studentský tisk zúčtován přes kolejní informační systém ISKAM.

#### **Bezhotovostní platba**

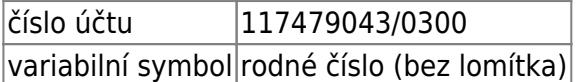

Od 1.7. již pouze přes ISKAM.

### **Ceny tisku pro studenty**

Ceny za tisk jsou následující:

```
 Černá stránka A4 - 1,- Kč
Černá stránka oboustranná A4 - 2,- Kč
Černá stránka A3 - 2,- Kč
Černá stránka oboustranná A3 - 4,- Kč
Barevná stránka A4 - 2,50,- Kč
Barevná stránka oboustranná A4 - 5,- Kč
Barevná stránka A3 - 5,- Kč
Barevná stránka oboustranná A3 - 10,- Kč
```
#### **Tiskárny zapojené do systému**

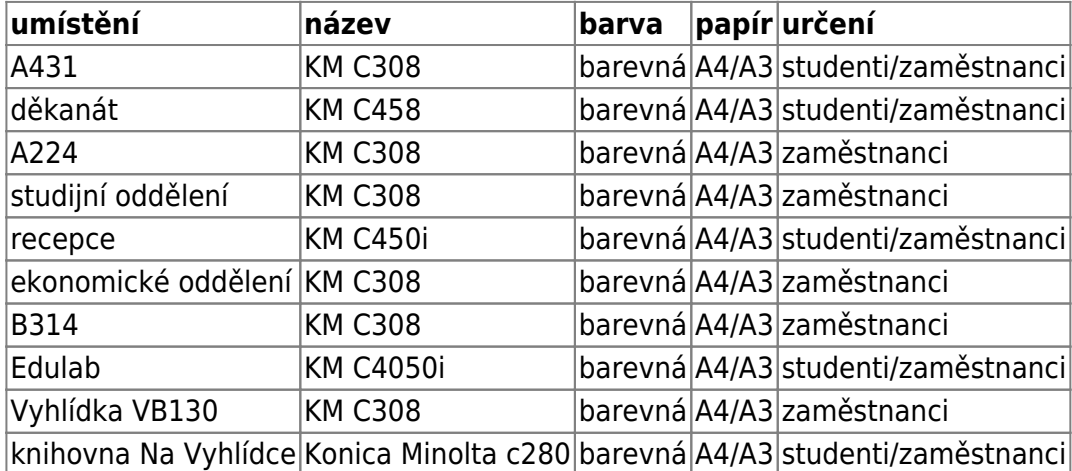

# **Kopírování na OPF SU**

Student má možnost kopírovat pokud má na kartě vložený kredit/peníze. Kopírovat lze na kterékoliv tiskárně určené pro studenty. Kopírování na tiskárně se umožní až po přejetí karty na snímači. Poté se aktivuje tlačítko na displeji kopírovat.

## **Ceny kopií pro studenty**

Ceny kopií jsou stejné jak ceny tisku.

# **Skenování na OPF SU**

Skenování dokumentu na fakultě lze bez vloženého kreditu/peněz na kartě. Pro skenování dokumentu si student/zaměstnanec vybere možnost na tiskárně E-mail. Po zadání příslušné mailové adresy se dokument odešle na mail stisknutím tlačítka Start.

## **Skenování testů na síťové tiskárně:**

Pro hromadné skenování testů je připraven následující postup:

- 1. do tiskárny se přihlaste přiložením zaměstnanecké karty na čtečku (na pravé straně tiskárny nahoře)
- 2. vložte papíry do podavače potiskem nahoru orientace klasicky A4 na výšku
- 3. zmáčkněte mechanické tlačítko Fax/Scan (druhé zleva pod displejem)
- 4. na dotykovém displeji zvolte nabídku Program (vlevo nahoře)
- 5. vyberte nabídku s názvem scan testu a volbu potvrďte tlačítkem Vyvolat (v pravé části dotykového dispeje)
- 6. scanování spustíte modře podsvíceným tlačítkem Start (pod displejem)
- 7. scanujete-li ve více dávkách, po nascanování první dávky pouze odeberte papíry a vložte nové do podavače a pokračujte opět tlačítkem Start, pokud jste hotovi pokračujte následujícím bodem
- 8. dokončení scanování a odeslání nascanovaných dat na síť vyvoláte výběrem tlačítka Dokončit (na dotykovém displeji) a následně stiskem modře podsvíceného tlačítka Start (pod displejem)
- 9. pro ukončení práce stiskněte mechanické tlačítko Odhlásit (vpravo vedle displeje)

Následně informujte odpovědného zaměstnance o nascanování testů a domluvte si další postup.

V případě problému napište mail na jezisek@opf.slu.cz nebo kontaktujte zaměstnance ÚIT.

From: <https://uit.opf.slu.cz/>- **Ústav informačních technologií**

Permanent link: **<https://uit.opf.slu.cz/sluzby:tisk?rev=1662537324>**

Last update: **2022/09/07 07:55**

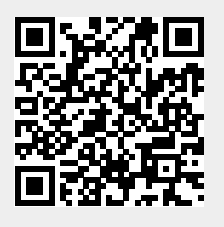